# PCAN-MicroMod

Universal I/O Module with CAN Interface

# User Manual

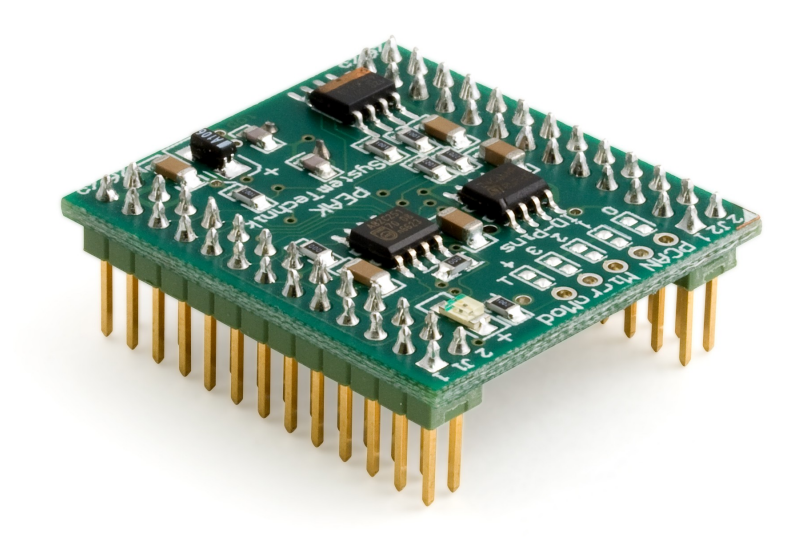

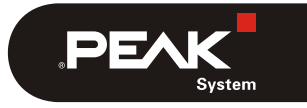

Document version 2.2.0 (2021-01-29)

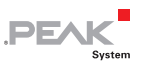

#### Relevant Products

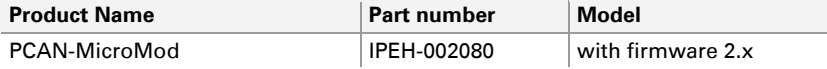

PCAN® is a registered trademark of PEAK-System Technik GmbH. CANopen®, CANopen FD®, and CiA® are registered EU trademarks of CAN in Automation e.V. Other product names in this document may be the trademarks or registered trademarks of their respective companies. They are not explicitly marked by ™ or ®.

© 2021 PEAK-System Technik GmbH

Duplication (copying, printing, or other forms) and the electronic distribution of this document is only allowed with explicit permission of PEAK-System Technik GmbH. PEAK-System Technik GmbH reserves the right to change technical data without prior announcement. The general business conditions and the regulations of the license agreement apply. All rights are reserved.

PEAK-System Technik GmbH Otto-Roehm-Strasse 69 64293 Darmstadt Germany

Phone: +49 6151 8173-20 Fax: +49 6151 8173-29

[www.peak-system.com](http://www.peak-system.com/)  [info@peak-system.com](mailto:info@peak-system.com)

Document version 2.2.0 (2021-01-29)

# Contents

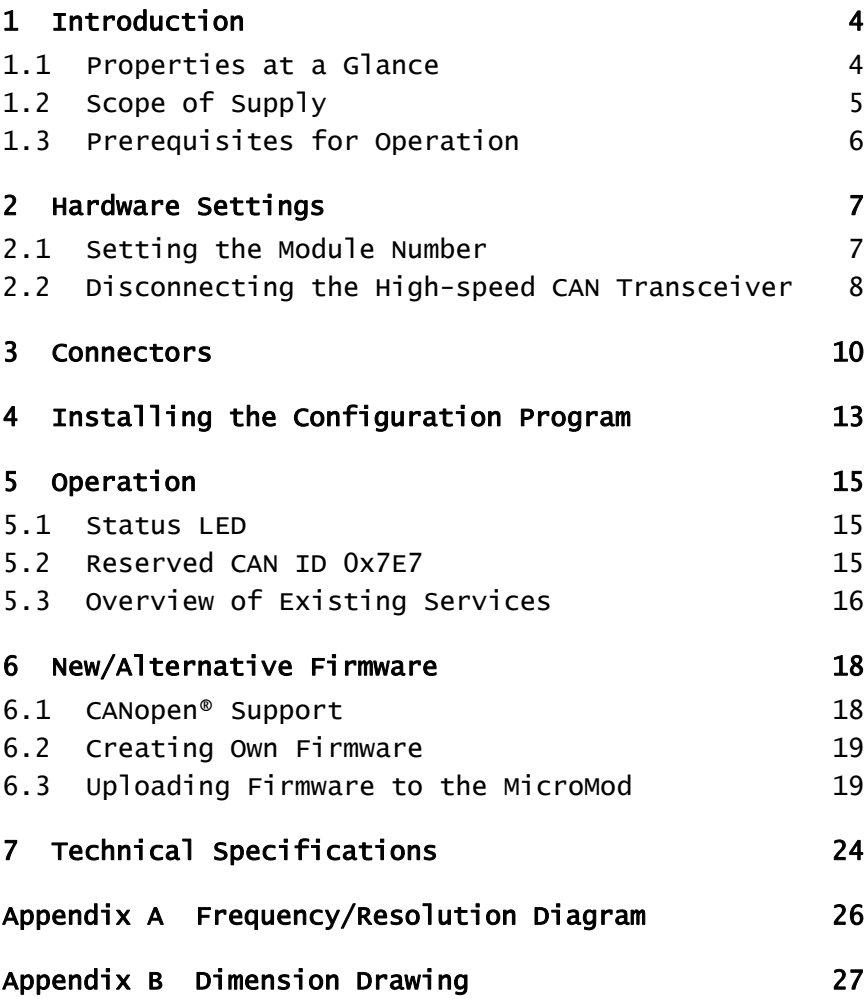

 $\begin{array}{cc} \begin{array}{c} \text{PEX} \\ \text{System} \end{array} \end{array}$ 

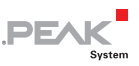

# <span id="page-3-1"></span><span id="page-3-0"></span>1 Introduction

The PCAN-MicroMod is designed for quick and easy access to distributed I/O systems. Its kernel is the microcontroller MB90F497 by Fujitsu. With an integrated CAN bus controller and the analog and digital inputs and outputs it is an inexpensive solution for small, intelligent nodes.

At delivery the MicroMod has a standard firmware. The configuration is done by a Windows program transferring the configuration data to the module via CAN.

It is also possible to use an alternative firmware (e.g. for the operation under CANopen®) or to create own programs for the integrated microcontroller.

**Note:** The functionality described in this manual refers to the standard firmware available with delivery. For the operation with an alternative firmware, please study the corresponding documentation. See also chapter [6](#page-17-1) [New/Alternative Firmware](#page-17-1) [on page 1](#page-17-1)8.

### <span id="page-3-2"></span>1.1 Properties at a Glance

#### PCAN-MicroMod

- $\overline{\phantom{a}}$  Strips for piggyback connection
- $-8$  digital inputs, CMOS levels
- $-8$  digital outputs, CMOS levels
- $\equiv$  8 analog inputs, reference voltage 5 V (resolution 10 bits, sampling rate 1 kHz)
- $-4$  frequency/PWM outputs (depending on firmware)

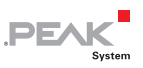

- <span id="page-4-0"></span> $-4$  inputs for frequency measurement
- $\leftarrow$  CAN connection with NXP 82C251 transceiver
- $\Box$  CAN bit rates from 10 kbit/s to 1 Mbit/s
- $\equiv$  Extended operating temperature range of -40 to +85 °C (-40 to  $+185$  °F)

#### Standard firmware

- $\Box$  Up to 32 MicroMods configurable on a single CAN bus
- $-$  Transmission of CAN messages periodically or at level change of a digital input
- $\blacksquare$  Logic operations for digital inputs
- $\blacksquare$  Adaptation of analog quantities through characteristic curves
- $\blacksquare$  Direct transfer of analog quantities onto CAN IDs
- $\equiv$  Direct support of rotary encoders up to 100 Hz (e.g. rotary switch for manual operation)
- $-4$  PWM outputs, 8-bit, 32 Hz 100 Hz and 4 10 kHz - or - 2 PWM outputs, 16-bit, 1 Hz - 10 kHz (from firmware 2.5) - or - 2 frequency outputs, 1 Hz - 10 kHz

### <span id="page-4-1"></span>1.2 Scope of Supply

- PCAN-MicroMod
- $\leftarrow$  Configuration software for Windows
- $\Box$  Manual in PDF format

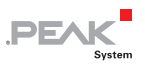

### <span id="page-5-1"></span><span id="page-5-0"></span>1.3 Prerequisites for Operation

- $\blacksquare$  Board with socket strips for holding the PCAN-MicroMod (Evaluation Board, motherboard by PEAK-System, or proprietary development)
- $\leftarrow$  For transferring configurations:
	- Computer with Windows 10, 8.1 (32/64-bit)
	- PC-CAN interface from PEAK-System
	- CAN cabling between the PC-CAN interface and the PCAN-MicroMod (on a motherboard) with correct termination (each 120 Ohms on both ends of the CAN bus)

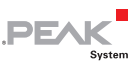

# <span id="page-6-1"></span><span id="page-6-0"></span>2 Hardware Settings

### 2.1 Setting the Module Number

<span id="page-6-2"></span>On its upper side, the PCAN-MicroMod has five positions for solder jumpers (indicated by the labels 0 to 4) for setups of different functions depending on the used firmware. Using the standard firmware the solder jumpers are determining the module number. This is described in the following. With the optional CANopen® firmware other functions are assigned to the individual positions (see user manual for the CANopen® firmware).

The module number is used for the identification of a single Micro-Mod at the CAN bus when configurations are sent and received. The MicroMod does not use the module number for the reception or transmission of data during normal operation. At delivery status the MicroMod has the module number 0 (no solder jumper set).

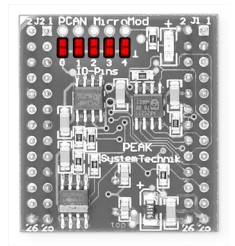

Figure 1: Soldering positions for module number

Each MicroMod connected to the CAN bus must have a unique module number for configuring, otherwise unpredictable results could occur when configuring those MicroMods. As well, it isn't possible to send a configuration to several MicroMods at the same time.

The module number is put together as follows: Each solder jumper position represents a bit of a binary number (position closed by

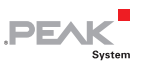

<span id="page-7-0"></span>solder jumper = bit set). Position 0 is the LSB and position 4 the MSB of this number. Because there are 5 bits, module numbers between 0 and 31 can be set.

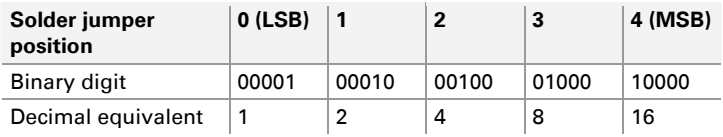

#### Example:

Solder jumpers are on positions 0, 1, and 3. The corresponding binary number is 01011b (reversed order of positions) being equivalent to decimal 11, the module number.

To do it the other way around: If you like to assign the module number 22 to a MicroMod, you would do following steps:

- $1. 22 = 1.16 + 0.8 + 1.4 + 1.2 + 0.1 = 10110h$
- 2. MSB (position 4)  $\Leftrightarrow$  10110  $\Leftrightarrow$  LSB (position 0)
- 3. Solder jumpers to be set: 1, 2, 4 (0 and 3 stay open)

#### <span id="page-7-1"></span>2.2 Disconnecting the High-speed CAN Transceiver

If you want to use another mode of CAN transmission but Highspeed CAN (ISO 11898-2), the CAN signals CAN-RxD and CAN-TxD from the microcontroller or the MicroMod respectively can directly be lead to the desired CAN transceiver. The High-speed CAN transceiver on the MicroMod must be disconnected from the data transfer in this case. This is done by interrupting the RxD line between the microcontroller and the CAN transceiver. For this you must unsolder the 0-Ohm resistor on the MicroMod (below and right to the label "4").

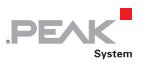

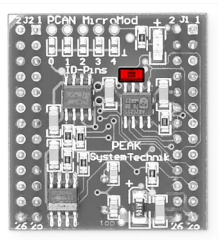

Figure 2: Position of the 0-Ohm resistor (RxD line to the High-speed CAN transceiver)

If you want to use the High-speed CAN transceiver on the MicroMod later on, set a solder jumper at the mentioned position.

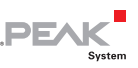

# <span id="page-9-1"></span><span id="page-9-0"></span>3 Connectors

The PCAN-MicroMod has two double strips (J1, J2), each with 26 pins (first column in the following table). Thus, the MicroMod can be plugged onto boards with matching socket strips (100-mil/2.54 mm grid, see also dimension drawing in [Appendix B on pag](#page-26-1)e 27). For better orientation at the plug-in process the MicroMod has a white marker on the upper left corner (pin J2:2).

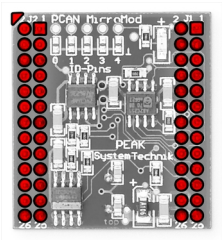

Figure 3: Positions of the connection strips and the positioning marker (upper left)

In the second column of the table the corresponding pin of the MB90F497 microcontroller is listed if a direct connection to the MicroMod pin exists.

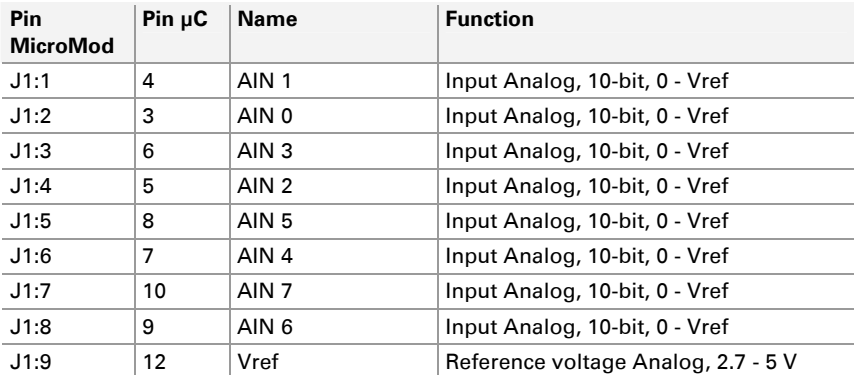

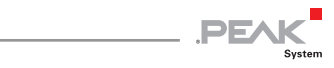

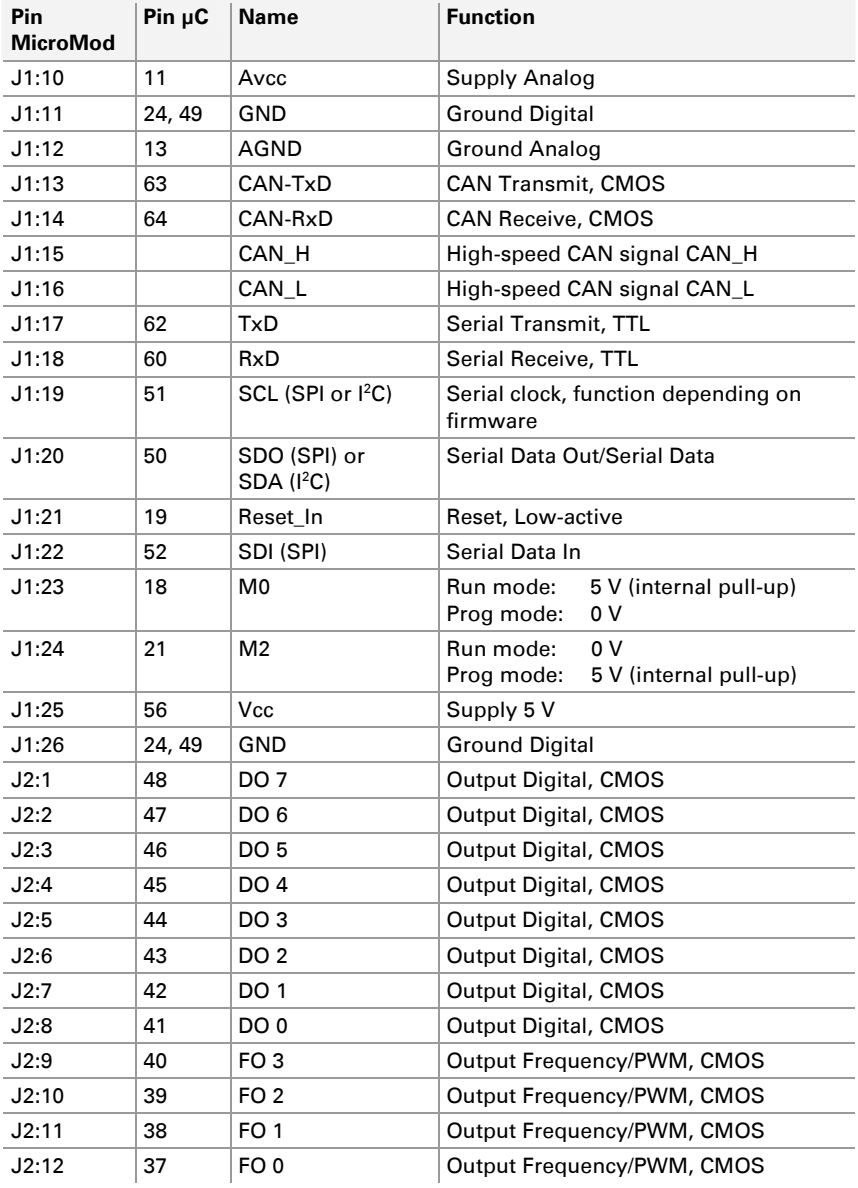

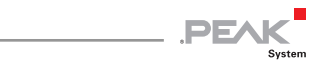

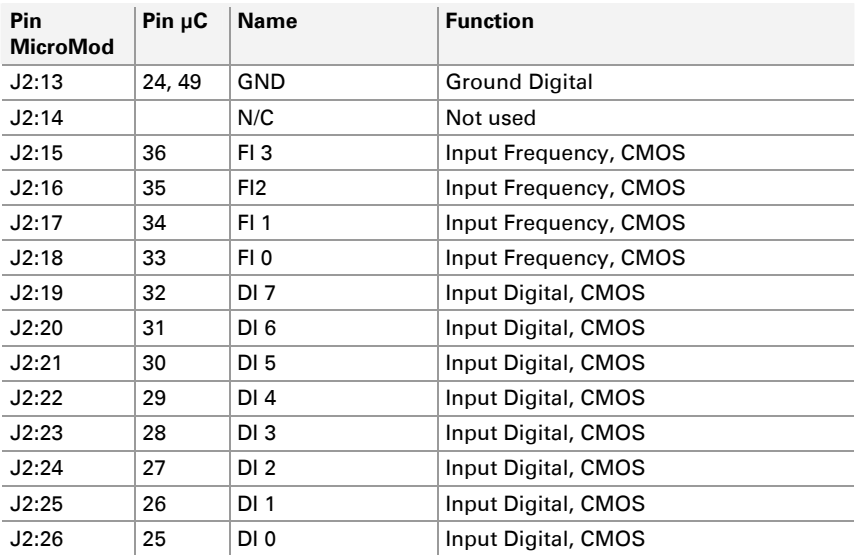

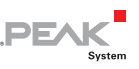

# <span id="page-12-1"></span><span id="page-12-0"></span>4 Installing the Configuration Program

With the enclosed configuration program PCAN-MicroMod Configuration for Windows you can create, edit, and then transfer configurations to one or more MicroMods via CAN.

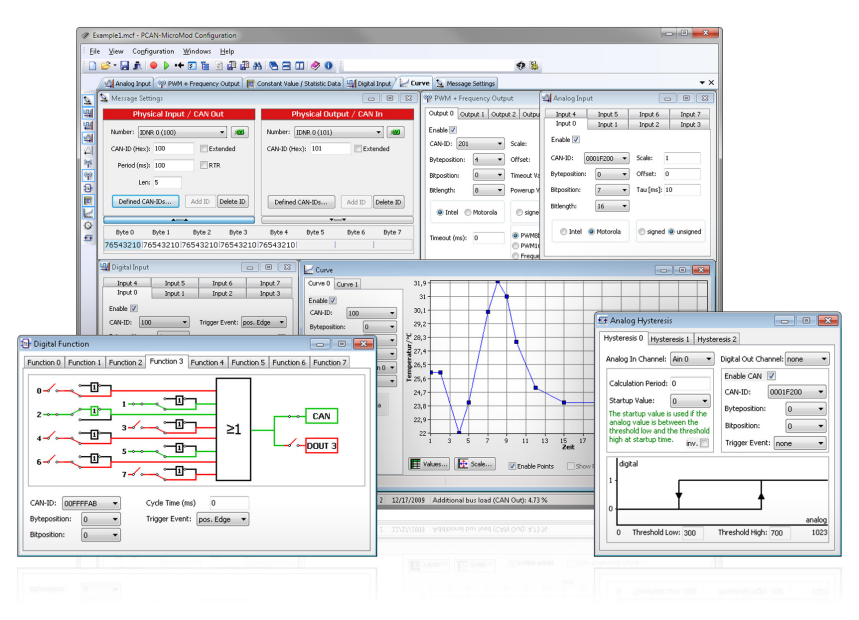

Figure 4: Configuration program PCAN-MicroMod Configuration for Windows

For transmission the program needs access to a CAN network. For this purpose the computer must have a CAN interface of the PCAN series (e.g. PCAN-USB). However, you can create and edit a configuration with the program on a computer without PCAN environment and transfer it with another computer to the corresponding Micro-Mod in a CAN network later.

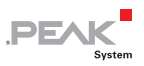

 $\blacksquare$  For downloading and installing the software, do the following:

- 1. Download the software package for PCAN-MicroMod Configuration from our website. Use the corresponding entry on the following download page: [www.peak-system.com/quick/DL-Software-E](https://www.peak-system.com/quick/DL-Software-E)
- 2. Open the downloaded file micromodconfig.zip.
- 3. Start the setup.exe file and confirm any prompts for running and for "Changes to the computer".
- 4. Follow the instructions of the installation program.

You can find further information about the use of the program PCAN-MicroMod Configuration in the help which you can invoke in the program.

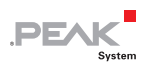

# <span id="page-14-1"></span><span id="page-14-0"></span>5 Operation

#### 5.1 Status LED

<span id="page-14-2"></span>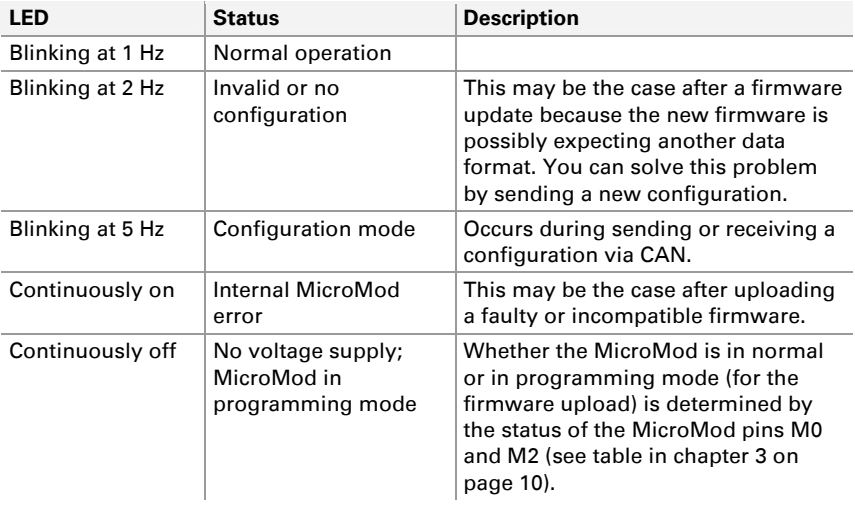

### 5.2 Reserved CAN ID 0x7E7

<span id="page-14-3"></span>For configuring the MicroMod the CAN ID 0x7E7 is used. The program PCAN-MicroMod Configuration exchanges the according data with the MicroMod via the CAN bus.

When designing your CAN network, make sure not to use the CAN ID 0x7E7 in any way.

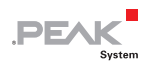

## <span id="page-15-1"></span><span id="page-15-0"></span>5.3 Overview of Existing Services

With the standard firmware, the PCAN-MicroMod provides various functions, called services.

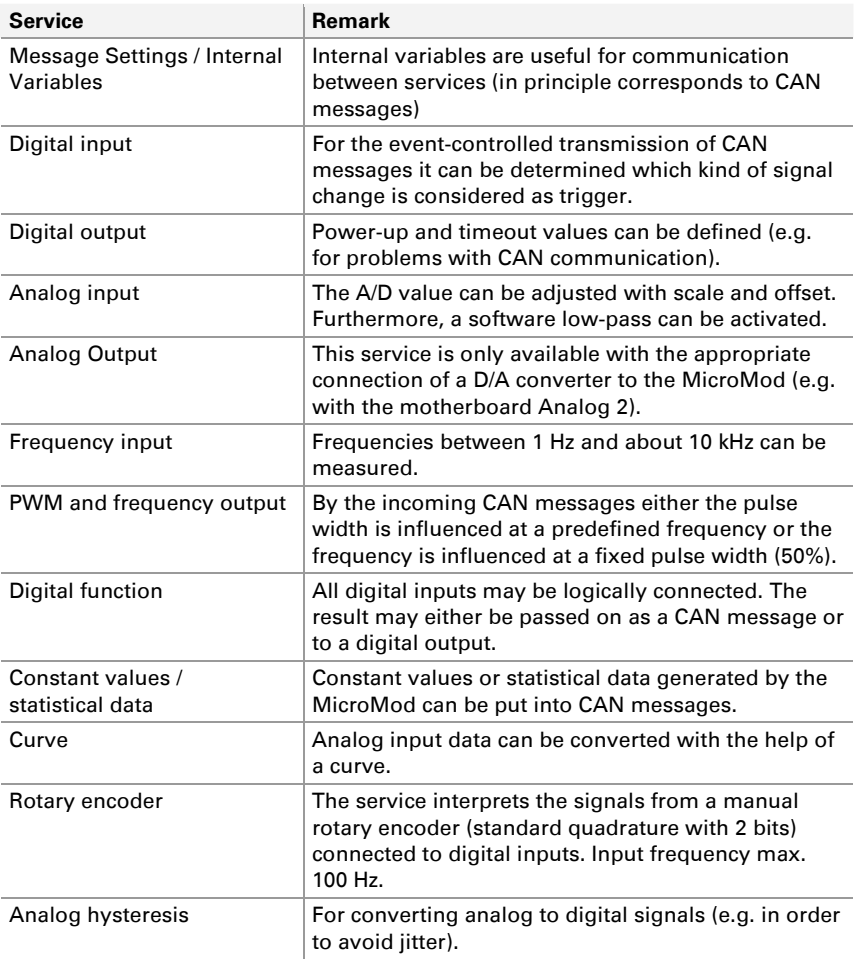

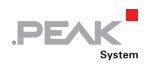

Find more details about the functionality and the application of the services in the help of the configuration program PCAN-MicroMod Configuration.

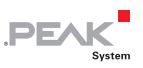

# <span id="page-17-1"></span><span id="page-17-0"></span>6 New/Alternative Firmware

With its integrated microcontroller the PCAN-MicroMod is flexible at use, because the functionality may be adapted or changed through suitable controlling software, also called firmware. This chapter describes possible alternatives and the procedure for a firmware update.

### <span id="page-17-2"></span>6.1 CANopen® Support

As an alternative to the standard firmware we provide a CANopen firmware for the PCAN-MicroMod free of charge. With this the MicroMod falls into the category of off-the-shelf CANopen generic I/O devices. The whole CANopen software package implements the CANopen standard CiA® 301 "Application Layer and Communication Profile" version 4.02 and specifically the device profile CiA® 401 "Device Profile for Generic I/O Modules" version 2.1. Therefore the correspondingly set up MicroMod can be directly used as standardized CANopen generic I/O module.

The CANopen firmware (incl. documentation) is part of the software package for the PCAN-MicroMod. You can download the package with the following download link:

[www.peak-system.com/fileadmin/media/files/pcanmicromod.zip](https://www.peak-system.com/fileadmin/media/files/pcanmicromod.zip) 

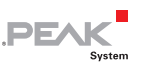

### <span id="page-18-1"></span><span id="page-18-0"></span>6.2 Creating Own Firmware

The PCAN-MicroMod contains the microcontroller MB90F497 by Fujitsu (now: Cypress). With the C development environment Softune Workbench (available separately) you can create own firmware for the PCAN-MicroMod.

Website of the microcontroller manufacturer: [www.cypress.com](http://www.cypress.com/)

### <span id="page-18-2"></span>6.3 Uploading Firmware to the MicroMod

The standard firmware can change regarding functionality and error correction so that an update can be necessary. On the other hand perhaps you would like to use an alternative firmware for the Micro-Mod. In both cases you must transmit the desired firmware to the MicroMod via a serial RS-232 port (upload).

For a firmware upload you need:

- $-$  a motherboard for the MicroMod with the following features:
	- an RS-232 connector (with a driver connected ahead)

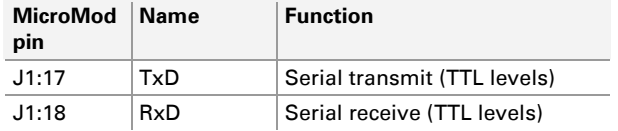

• a switch or jumper to set the MicroMod to programming mode

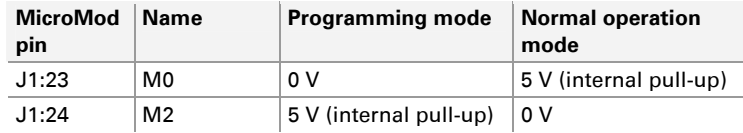

• a pushbutton to reset the MicroMod

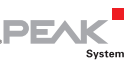

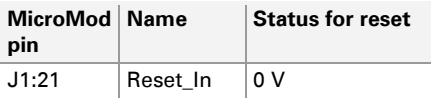

• the possibility to set the digital inputs 0 and 1 to Low state

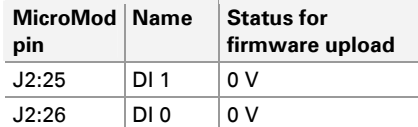

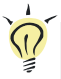

**Tip:** An easy way to do a firmware upload is using the PCAN-MicroMod Evaluation Board (optionally available). It has the necessary connectors and switches.

- $-$  a serial RS-232 port on a computer running Windows
- $-$  a serial 1:1 cable with male D-Sub connectors
- $\text{ }$  the Windows software FLASH MCU Programmer for the F²MC-16LX microcontroller family. You can download a setup program of the current version from the Cypress website [\(www.cypress.com\)](https://www.cypress.com/). Search for "mcu programmer" there.
- $\blacksquare$  the firmware file (\*.mhx)

Do the following to upload a new firmware:

- 1. Make sure that the motherboard with the MicroMod is switched off.
- 2. Connect the motherboard and the serial port of your computer with the serial cable.
- 3. Set the corresponding switch or jumper so that the Micro-Mod will start in programming mode.
- 4. Apply power.

The LED on the MicroMod stays off.

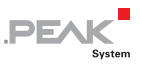

- 5. Make sure that a Low level is applied to digital inputs 0 and 1.
- 6. Reset the MicroMod.
- 7. Under Windows, start the FUJITSU FLASH MCU Programmer (FMC16LX).

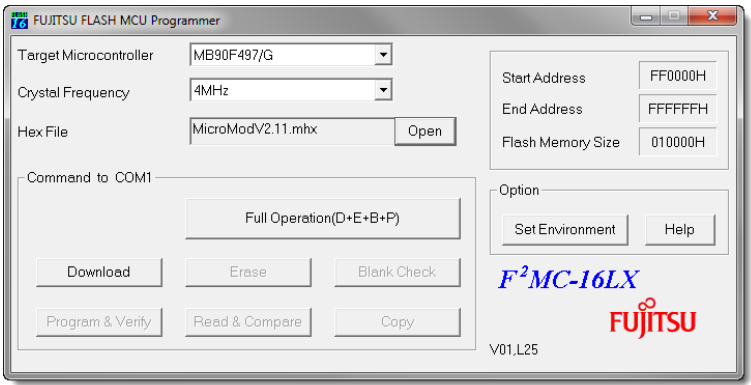

- 8. Select **Set Environment** in order to check that the indicated serial port is corresponding to the actually used one. Confirm with **OK**.
- 9. Do the following settings:

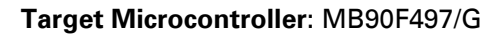

**Crystal Frequency**: 4 MHz

- 10. Use the **Open** button behind the **Hex File** field to select the firmware file that shall be used for upload.
- 11. Start the transfer sequence by clicking on **Full Operation (D+E+B+P+R)**.

The process takes approximately one minute. At its end a message is shown that confirms the proper sequence.

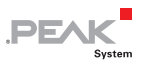

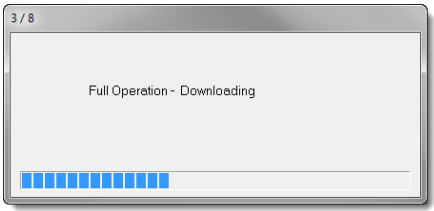

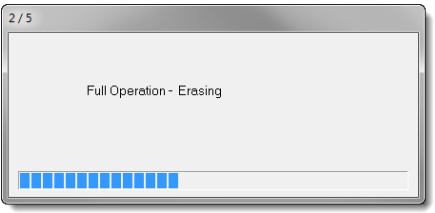

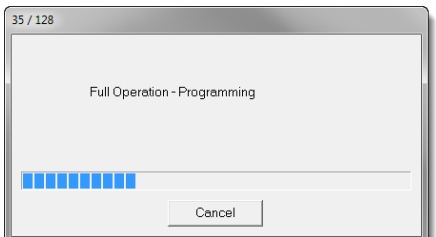

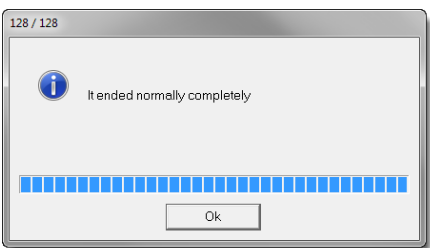

- 12. Disconnect the power from the motherboard.
- 13. Setup the normal operation mode (Run mode) for the MicroMod, before applying power again.

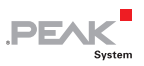

The upload procedure is finished and you can use the MicroMod normally now.

#### LED-Status After Updating the Standard Firmware

If after an update the LED on the MicroMod is **blinking fast** (2 Hz) in normal operation mode, the current configuration is not compatible to the new firmware version. In this case, transfer the configuration to the MicroMod again, with adaptation if needed.

If the LED stays **off** after the update, the firmware does not work. Repeat the upload procedure in this case or use another version of the standard firmware.

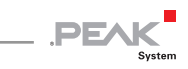

# <span id="page-23-1"></span><span id="page-23-0"></span>7 Technical Specifications

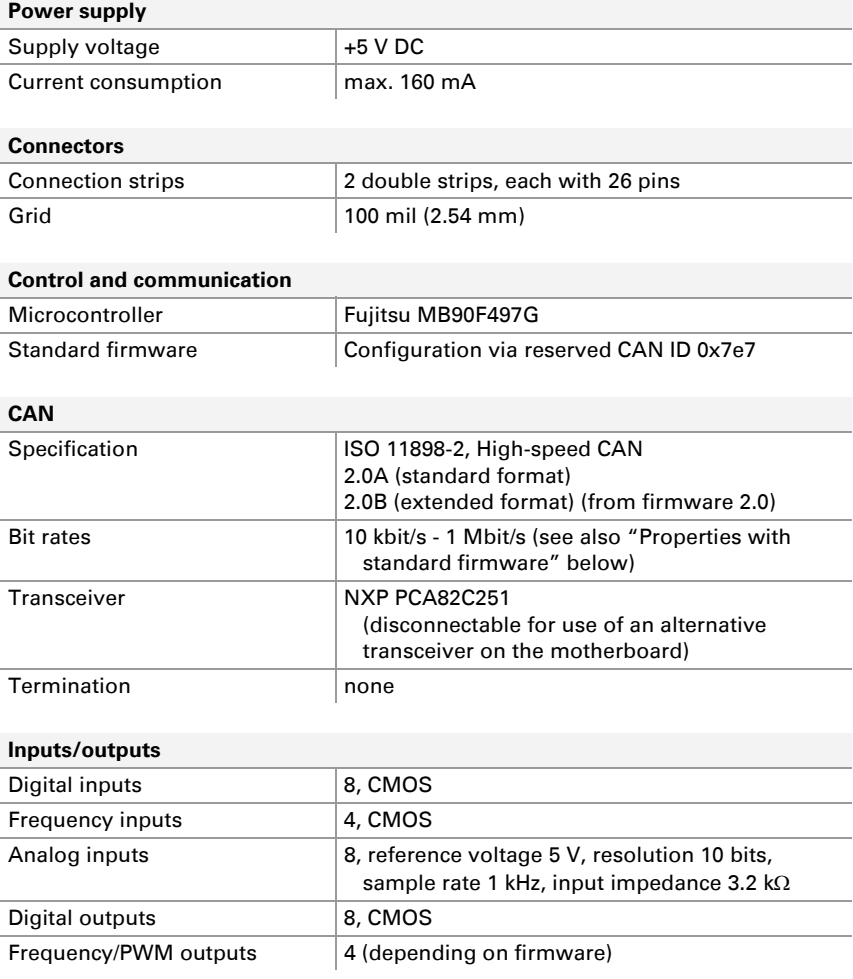

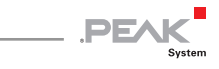

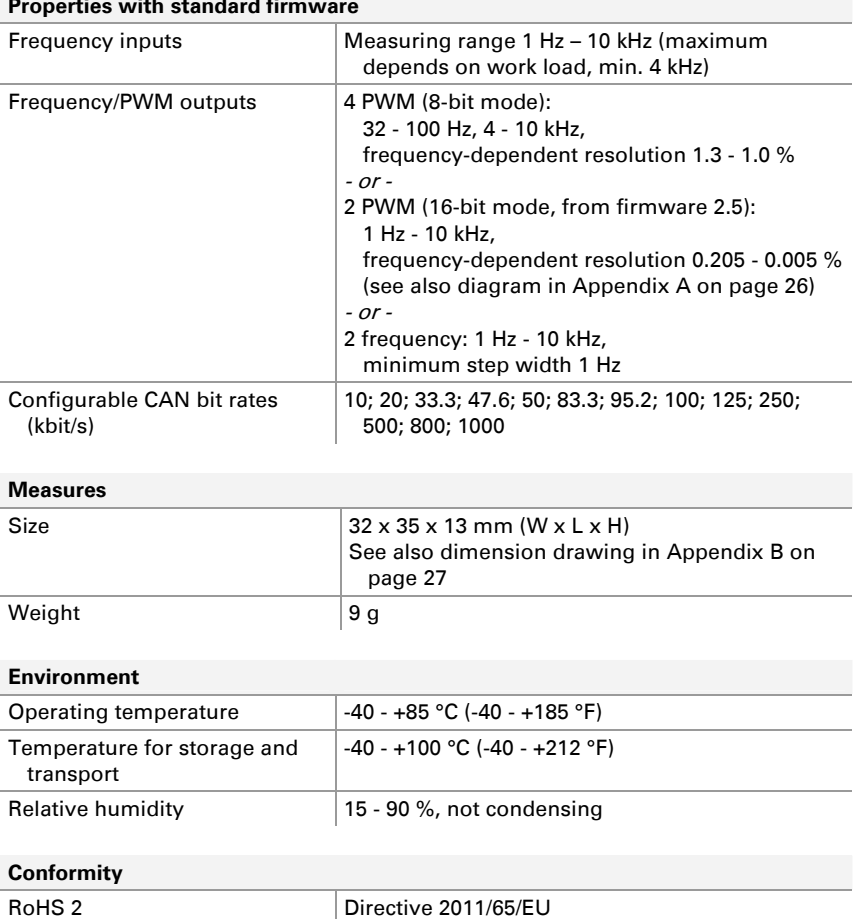

#### **Properties with standard firmware**

DIN EN 50581 VDE 0042-12:2013-02

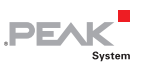

## <span id="page-25-1"></span><span id="page-25-0"></span>Appendix A Frequency/Resoluti on Diagram

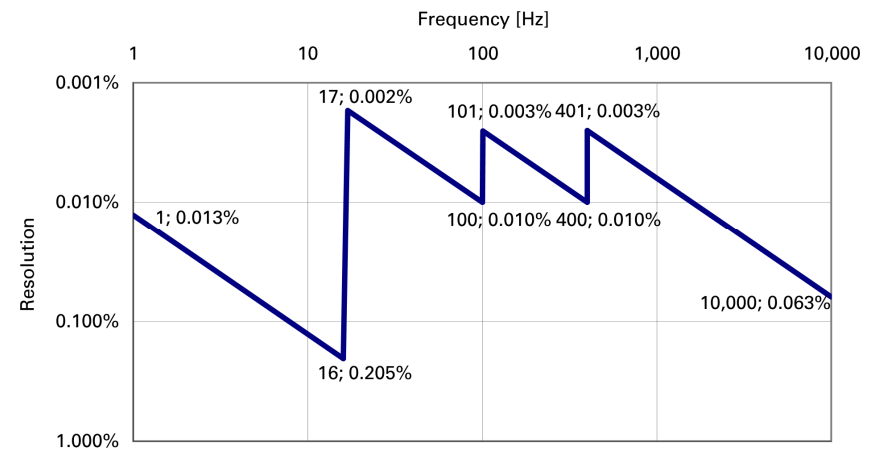

Figure 5: Frequency-dependent resolution PWM 16-bit mode

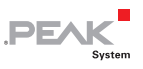

# <span id="page-26-1"></span><span id="page-26-0"></span>Appendix B Dimension Drawing

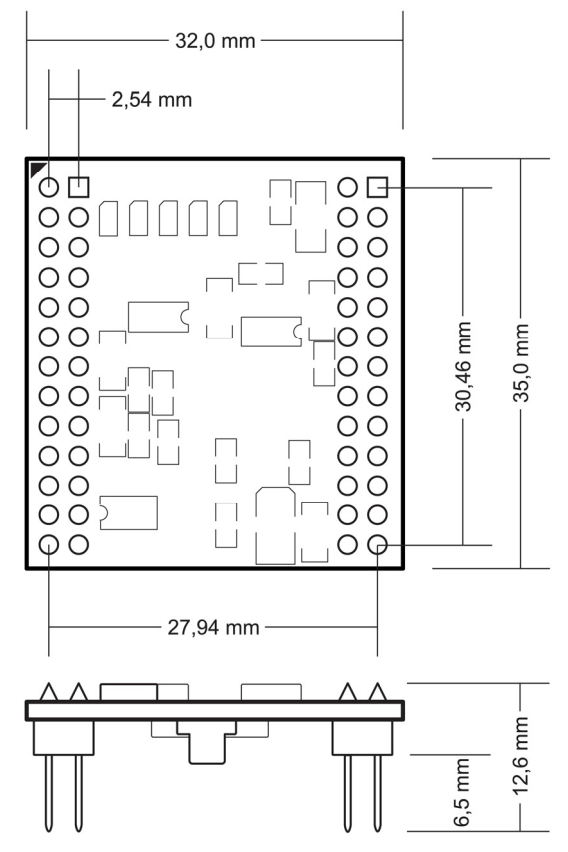

Figure 6: Top view and side view PCAN-MicroMod